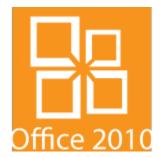

# microsoft office 2010 installation instructions

- get the software key/serial number from <a href="http://it.fullerton.edu/students">http://it.fullerton.edu/students</a>
  - 2 pick up the installation DVD from TitanCard
    - 3 remove old version of Office from your computer.
      - 4 put the installation DVD in your computer & follow the installation wizard instructions
        - 5 update Office when you're done

### **NEED MORE DETAILS? KEEP READING!**

Last Revised: 09/26/13 Page 1 of 12

### 1 get the software key/serial number

Follow the instructions below to get the License Serial Number (aka software key or serial number). Screenshots for these steps were taken with Windows 7, but the steps are generally the same for Windows XP and Windows 8.

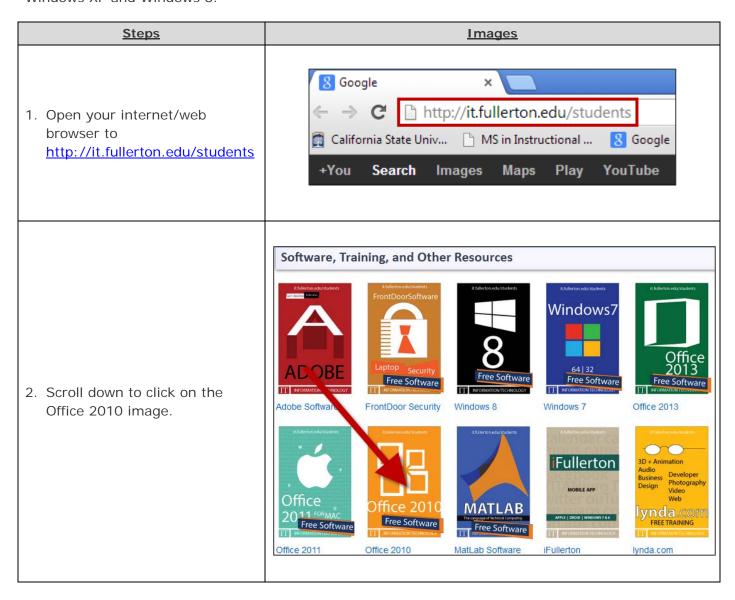

Last Revised: 09/26/13 Page 2 of 12

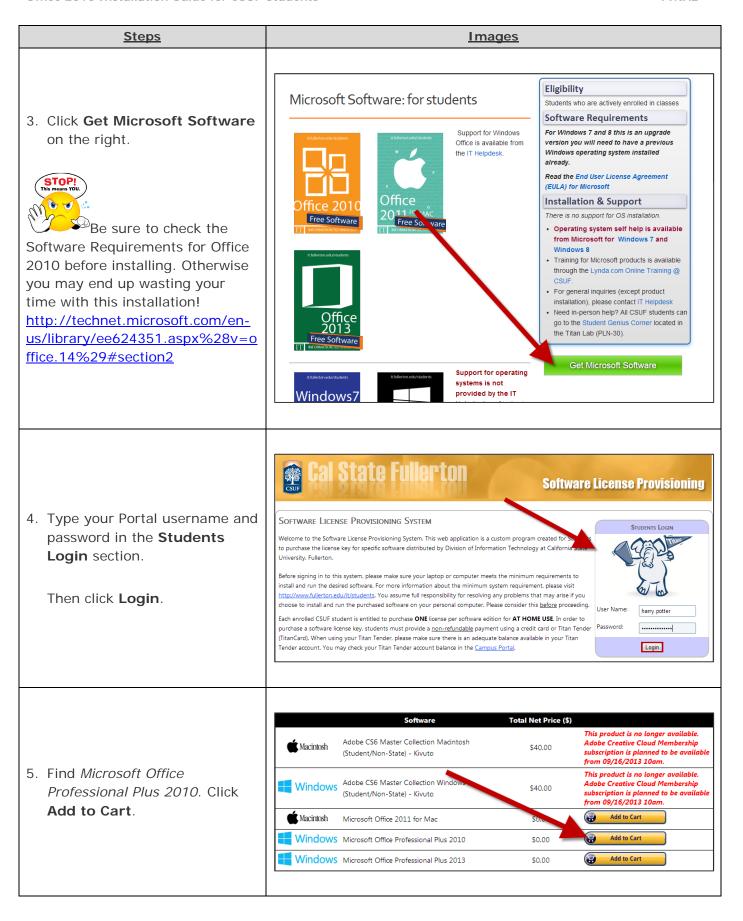

Last Revised: 09/26/13 Page 3 of 12

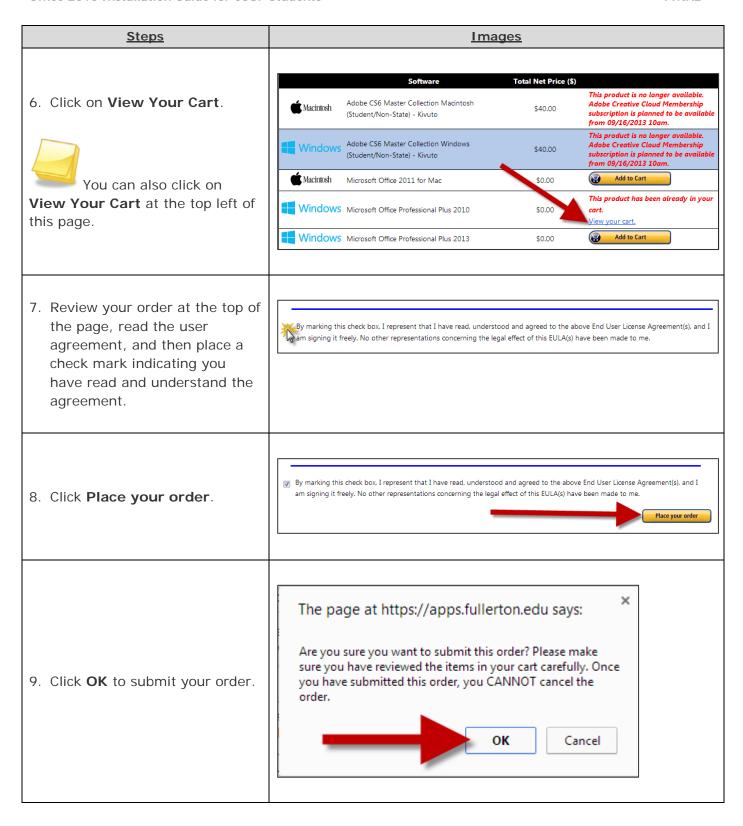

Last Revised: 09/26/13 Page 4 of 12

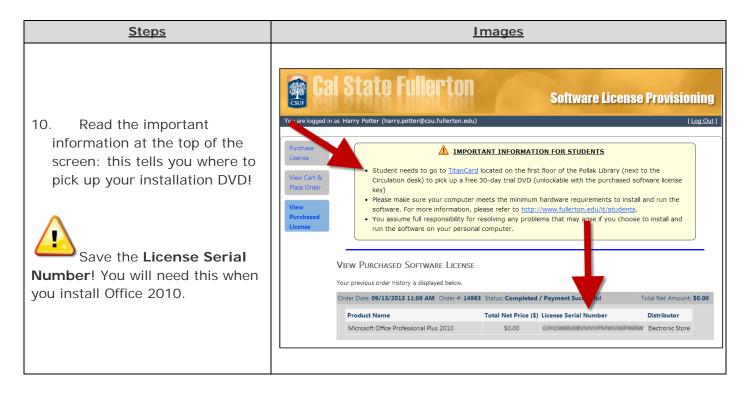

### 2 pick up the installation DVD from TitanCard

Go to TitanCard on the first floor of the Pollak Library South near the Library Circulation desk to pick up your Office 2010 installation DVD.

### Wait...this is a 30 day trial of Office!

That's okay. You have your License Serial Number, right? That's what you'll use to unlock the full version of Office 2010 when you install it.

### But I already have a trial of Office 2010 installed on my computer!

Okay. Check your version of Office 2010. Is it Microsoft Office 2010 Professional Edition?

#### Yes! I have Office 2010 Professional Edition.

Great! You can simply start up one of the Office programs (i.e. Word) on your computer. You should be given the opportunity to enter a serial number. Enter the License Serial Number you obtained in step 1 and you're good to go!

#### No. I have Office 2010 Home Edition or Student Edition.

The License Serial Number that CSUF gave you is only good for Office 2010 *Professional* Edition. Please uninstall your version of Office 2010, get the Office 2010 Professional Edition DVD from TitanCard, and continue following the steps below.

Last Revised: 09/26/13 Page 5 of 12

## 3 remove old version of Office from your computer

If you have an older version of Office on your computer/laptop (i.e. Office 2007 or Office 2003, etc.) you need to remove it *before* installing Office 2010. This will help avoid potential clashes between the two versions. Screenshots for these steps were taken with Windows 7, but the steps are generally the same for Windows XP and Windows 8.

### What if these instructions don't work for me?

Visit Microsoft's website: <a href="http://windows.microsoft.com/en-us/windows/uninstall-change-program">http://windows.microsoft.com/en-us/windows/uninstall-change-program</a> to get specific step-by-step instructions for your Operating System.

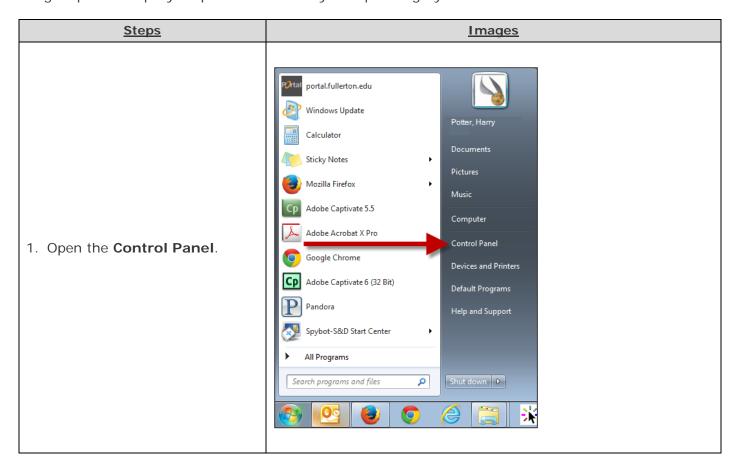

Last Revised: 09/26/13 Page 6 of 12

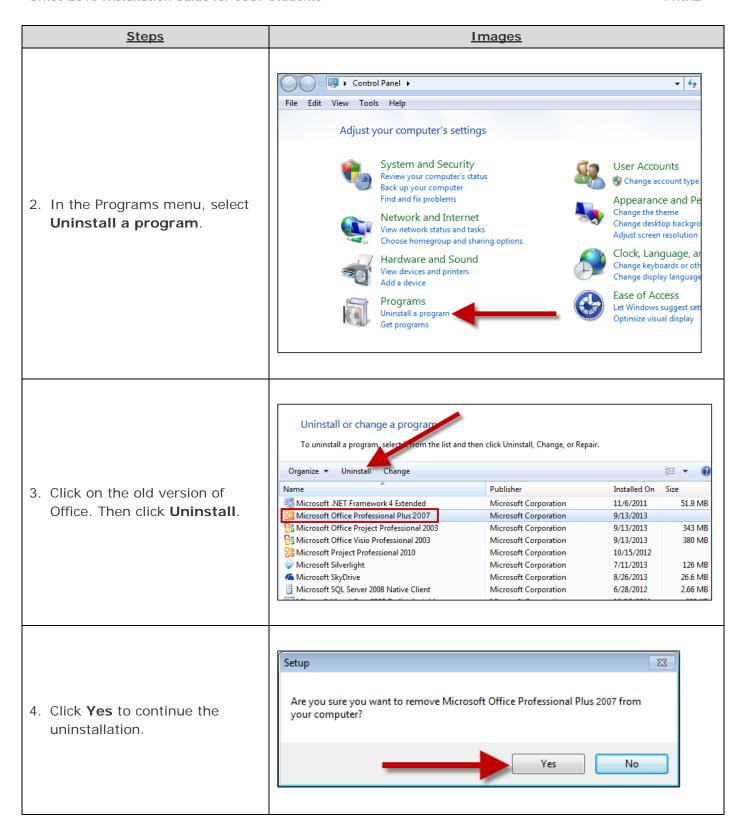

Last Revised: 09/26/13 Page 7 of 12

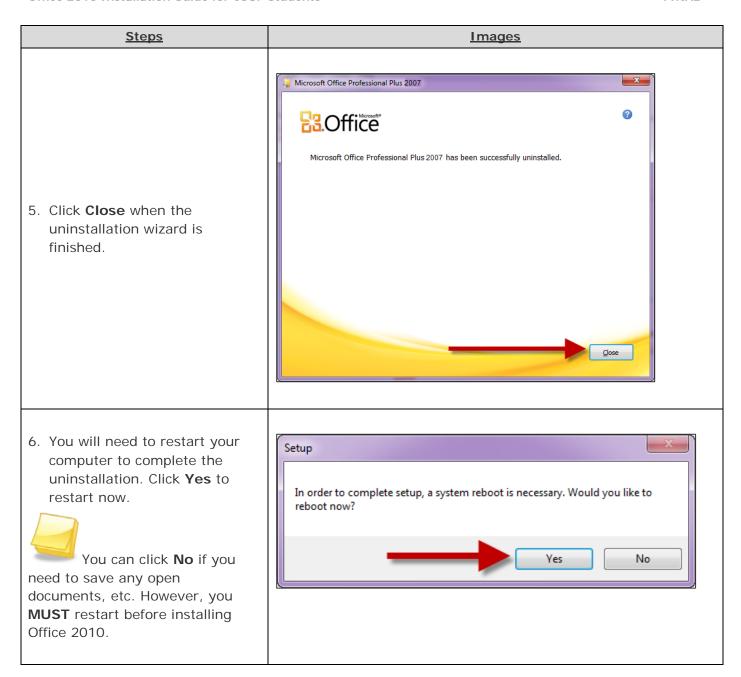

Last Revised: 09/26/13 Page 8 of 12

# 4 put the installation DVD in your computer & follow the installation wizard instructions

It's time! Put the Office 2010 installation DVD in your computer. The installation wizard will automatically start up. **Get your License Serial Number ready** and follow the instructions to install Office 2010. Screenshots for these steps were taken with Windows 7, but the steps are generally the same for Windows XP and Windows 8.

### OMG I can't find my License Serial Number!

Don't panic! First, check your student email account. You should have received an email with the license serial number when you placed the order.

#### I think I deleted that email!

Okay. Go to <a href="https://apps.fullerton.edu/E-Licensing">https://apps.fullerton.edu/E-Licensing</a> and select **Students**. Log on with your Portal username and password. Click **View Purchased License** on the left. Voila! There are all of the serial numbers for software that you purchased through CSUF.

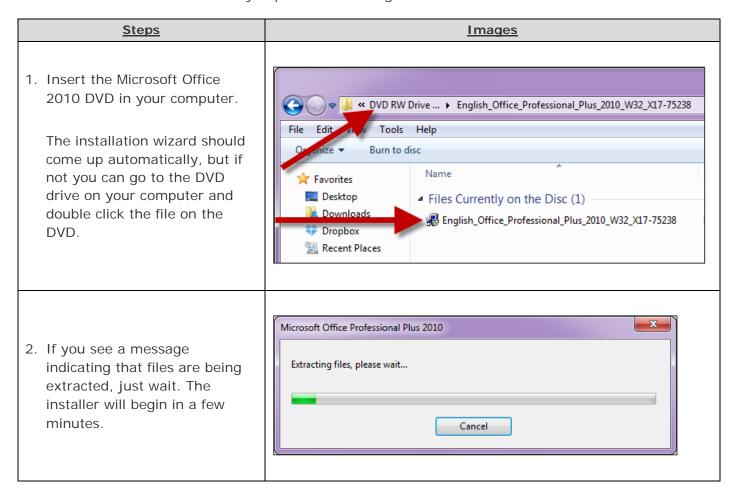

Last Revised: 09/26/13 Page 9 of 12

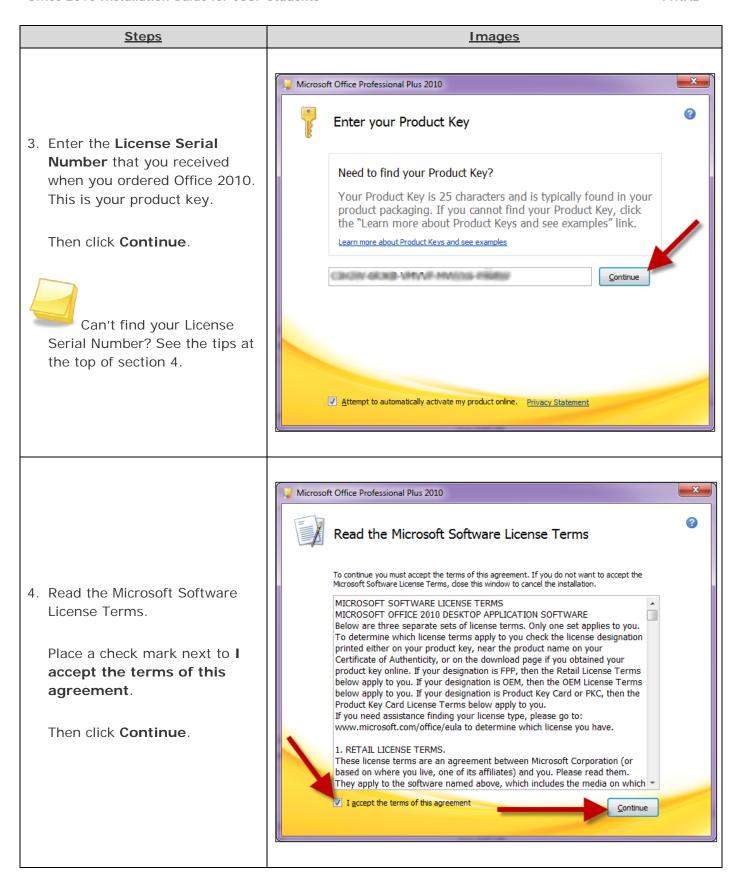

Last Revised: 09/26/13 Page 10 of 12

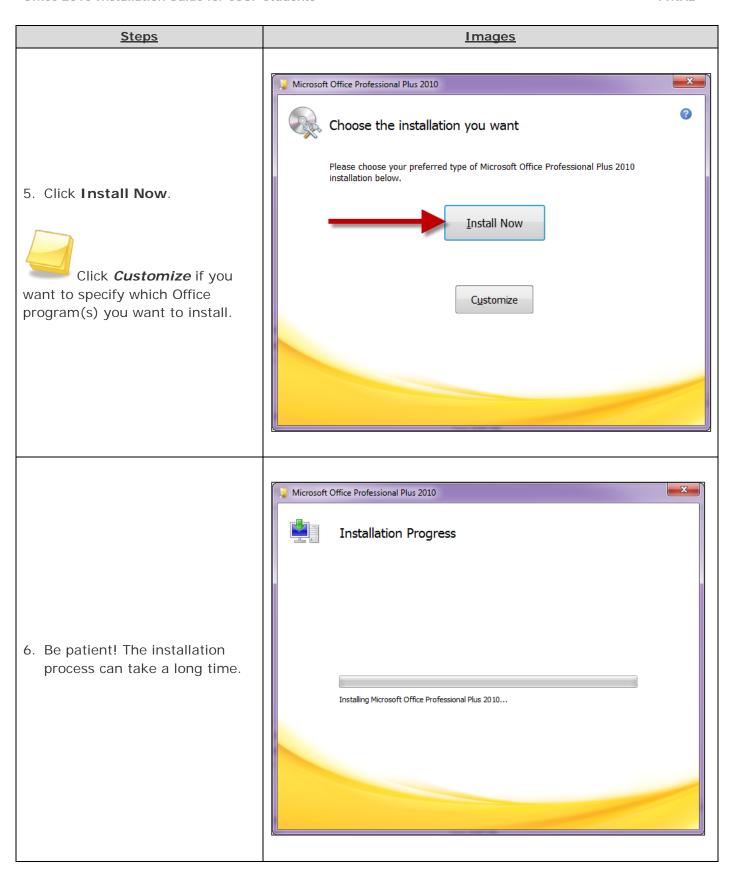

Last Revised: 09/26/13 Page 11 of 12

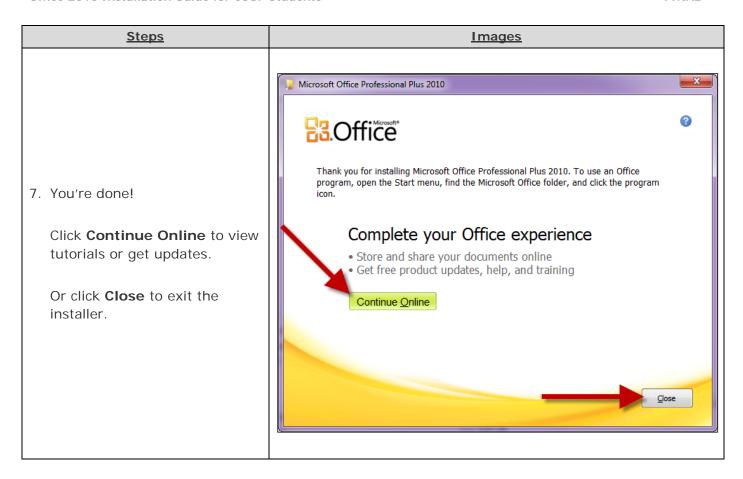

## 5 update Office when you're done

It's likely that there are some security and bug fix updates for your Office installation. It is recommended that you check for Office updates before you start using Office 2010 applications.

#### How do I update Office 2010?

When you run Windows Update, it will now check for Office updates as well. Open your **Control Panel** and go to **Windows Update**. There may be several updates, so be patient as your system installs them. Some updates may require you to restart your computer.

Once your computer has installed your Office updates, you're done! Start using your Office 2010 applications.

### Need More Help?

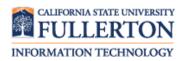

Visit the Student Genius Corner in the Pollak Library North basement inside Titan Lab (PLN-030). View their website for their hours: <a href="http://www.fullerton.edu/sgc">http://www.fullerton.edu/sgc</a>

Contact the IT Help Desk at 657-278-7777 or <a href="helpdesk@fullerton.edu">helpdesk@fullerton.edu</a>.

Last Revised: 09/26/13 Page 12 of 12